# 叔蘋奖学金申请管理系统使用说明

操作说明基本包含了各类填写需要注意的事项,请务必先仔细阅读,初审材料 只允许退一次,反复提交错误将影响本年度申请

一、关于申请系统

1、 在线申请网址: 请点击以下链接讲入申请系统: [http://shuping.taskcenter.net](http://shuping.taskcenter.net/), 您也 可以通过访问我们的官方网页[www.shuping1939.com](http://www.shuping1939.com/)并点击相应链接进入申请系统。 网页的链接进入申请系统:

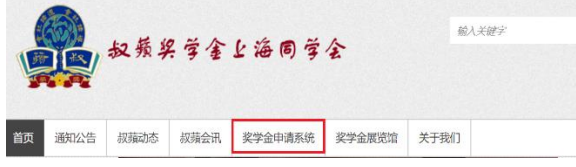

- 2、申请答疑群:如果您在申请过程中遇到了本说明未涉及的问题,请访问这个链接 **<http://www.shuping1939.com/index.php/archives/3250>** 扫描页面上的二维码即可 加入 2023 年叔蘋奖学金申请答疑群。叔蘋网络小组的同学将在群内为您解答申请 系统相关问题。关于奖学金评定相关问题,请通过邮件联系办公室: shuping1939@163.com。
- 3、邮件咨询:如果您不使用微信,您可以通过邮件联系我们的技术支持团队: it@shuping1939.com。请您在邮件中抄送给叔蘋同学会: shuping1939@163.com, 并在邮件主题中注明"叔蘋奖学金网上申请"。请在邮件正文中留下您的姓名和学 号**/**流水号以便我们更好地帮助您。

### 二、申请流程

申请奖学金的主要流程如下:

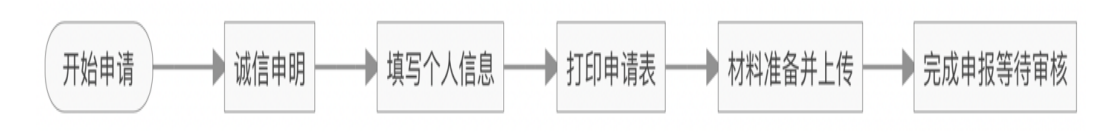

## 1、登录系统(用户名及密码)

#### **A.** 新申请同学**(**第一次申请奖学金的同学**)**:

- 用户名:在第一次申请时,您的用户名将是您被分配的流水号。例如,如果您的流水号 是 N1234567, 则您的用户名为 N1234567。 流水号为新同学分配得到的临时账号, 请咨 询老师获取流水号。
- 登录密码: 您的初始密码是 shuping2021。初次登录后, 请务必点击界面上的"XX(姓名), 您好"链接来修改密码,并请妥善保管您的新密码。我们也建议您设置一个密保邮箱/ 问题,以备不时之需(请注意,目前尚未开通密保手机功能,请勿使用)。

#### **B.** 非首次申请的同学:

- 用户名:对于非首次申请的同学,请继续使用您的学号作为用户名进行登录。
- 登录密码:如果您不记得密码,请使用"邮箱找回密码"功能进行密码重置。请注意,

叔蘋学号为四位数,不含期数,例如某同学位 56 期,学号 1234,写作 1234/56。则用 户名为 5248,"/"后面的字符需要忽略。

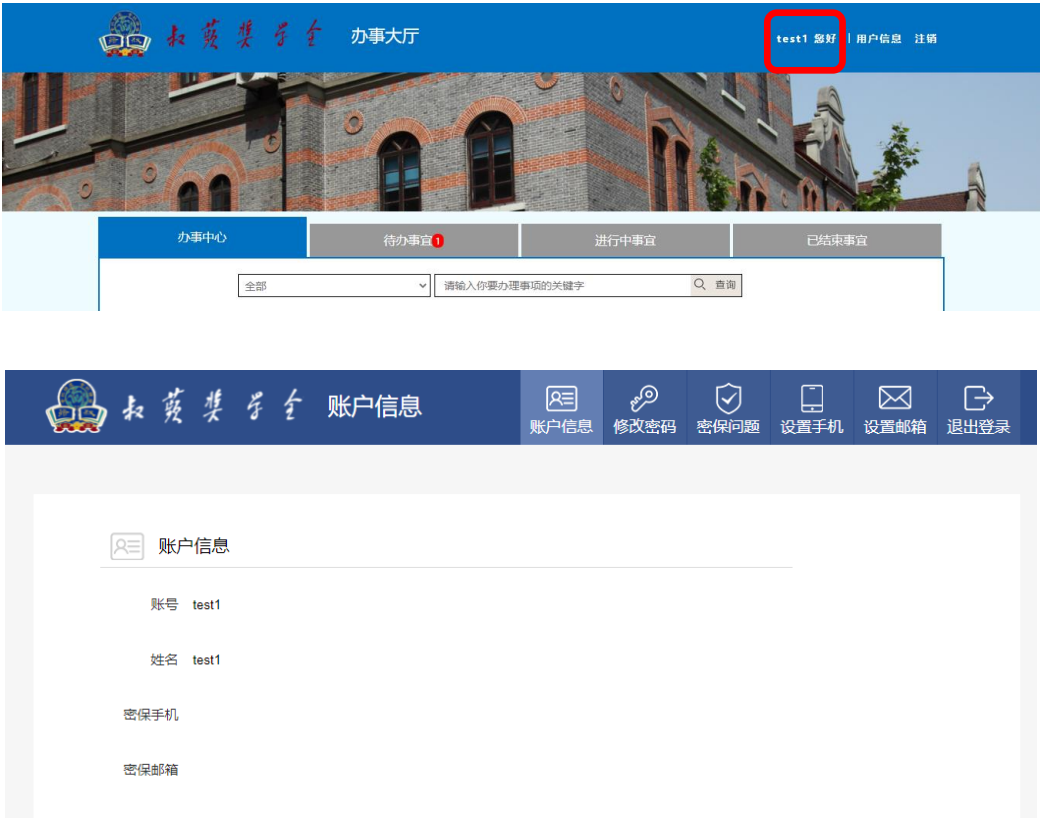

## 2、开始新的申请

在办事大厅点击"办事中心"标签下的"叔蘋奖学金申请 2023"即可开始奖学金申请 的填写,弹出新窗口进入到如下页面。点击左上角"开始申请"进入下一步。

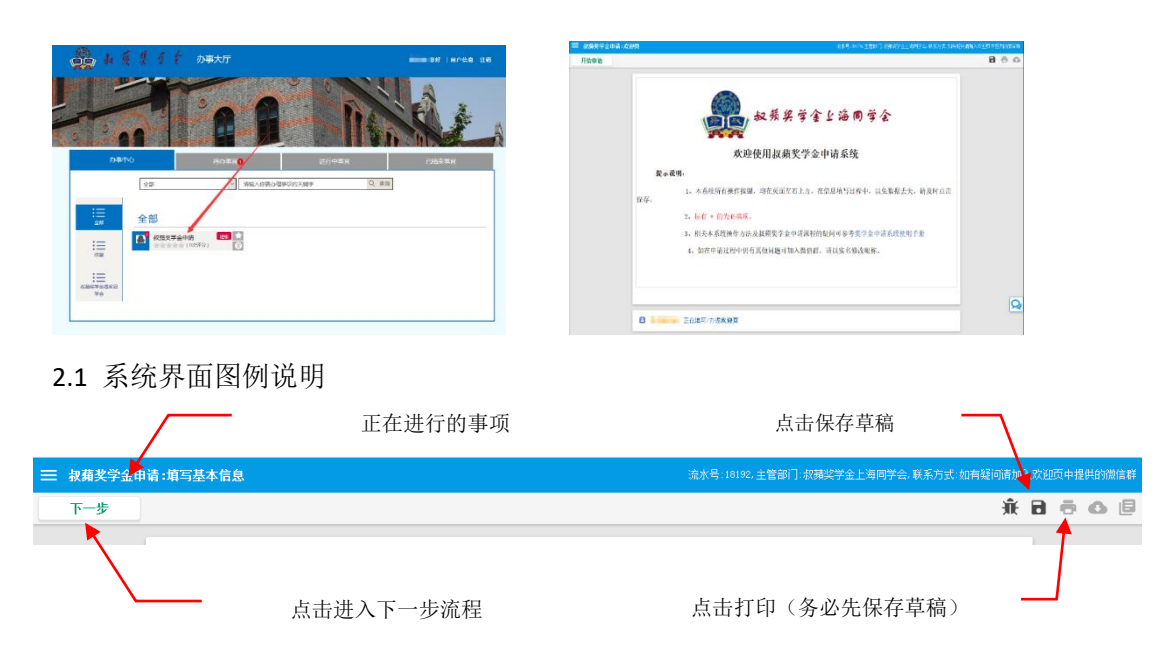

2.2 如果出现如下红框提示,说明有必须项目未填或填入数据有误。

\* 此项必须填写.

2.3 如需修改某步骤的信息,请在页面底部,选择当前步骤的上一步骤,点击左上角撤 回, 即可回到上一步骤。如需撤回多个步骤, 请按照顺序, 依次撤回。

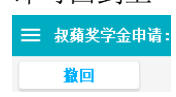

举例如下:

假设目前在 **C** 步骤,如要撤回到 **A** 步骤,请先选择 **B** 步骤,然后撤回到 **B** 步骤,此时 再选择 A 步骤,然后撤回。请勿跨步骤撤回。

3、诚信申明

请务必保证在申请叔蘋奖学金时填写的相关信息真实有效,如有不实,将视同放弃叔 蘋奖学金的申请。

## 4、填写基本信息

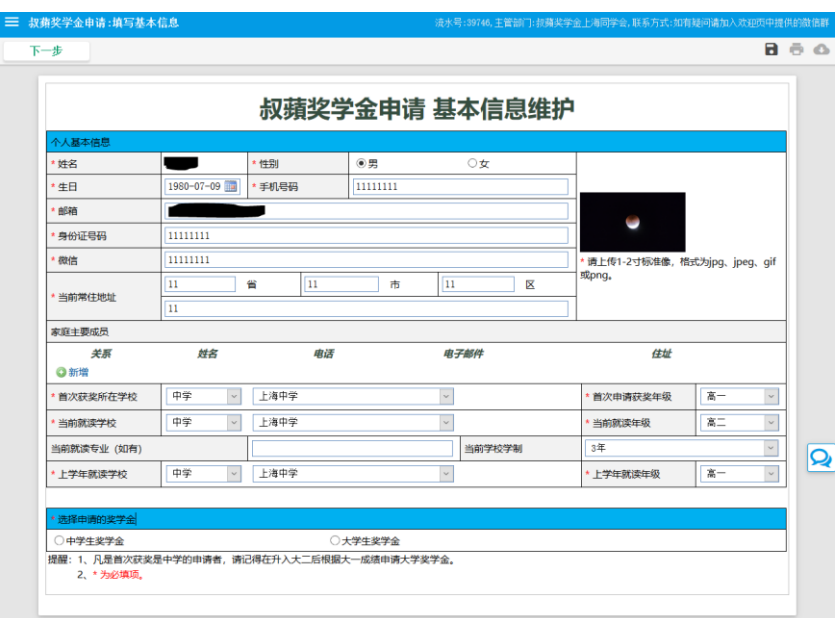

往年申请过的同学,基本信息无需再次填写,因系统升级,基本信息包含的学校信息可 能无法抓取,请按照实际情况再次填写,还存在个别情况,基本信息缺失或不正确,请仔细 检查后再进入下一步。

A.除 B、C 以外的所有其他同学,请按如下步骤

4.1 请根据实际信息如实填写!

4.2 请提供本人使用的微信号(非微信昵称)便于同学会老师联系。(查看微信号: 打开微信-我-微信号)

4.3 务必确保邮箱地址正确。保证及时收看邮件。

4.4 点击右侧图标,上传证件照。请提供清晰可辨认的标准像照片(请 勿上传过大相片,建议 5Mb 以下)

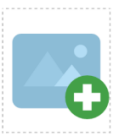

4.5 凡是首次得奖在中学的获奖者,要继续申请大学期间的奖学金, 必须在大一学年结束后的以大一成绩提出申请(以此类推)。

4.6 除 B、C 情况以外,当前就读学校/年级为 **9** 月开学后的学校/年级,申请本期 奖学金的学校/年级为 **6** 月已结束的学校/年级。

B. 被中学推荐的应届高三毕业生, 当年已被大学录取的同学

除 A 中事项外, 还应注意以下事项

- 应当成为叔蘋同学会的会员;
- 申请的仍然是中学生奖学金, 在"申请本期奖学金的学校/年级"处填写所 在高中和大学录取, 在"当前就读学校/年级"处填写考取学校和大一;
- 考取上海叔蘋同学会指定的 26 所大学和北京同学会所指定的大学;
- 如考取的大学不在指定大学范围内(不在预设下拉菜单内),应当在上传页 面的其他资料上传由毕业学校出具加盖公章的推荐信。

#### C. 经大学推荐首次获奖的同学请注意:

除 A 中事项外,还应注意以下事项

交大,浙大同学首次申请时无须提供成绩单,从第二次开始提供成绩单。在首次 获奖学校与申请本期奖学金处,请选择其他中学并填写自己就读的高中,年级选 择大学录取。当前就读学校/年级为 **9** 月开学后的学校/年级。

复旦医学院研究生院首次申请时需提交申请表和个人小结,在后续申请中需提交 成绩单与个人小结。首次获奖、当前就读、申请本期奖学金的学校/年级,请选 择复旦大学,年级选择为 **9** 月开学后的年级。

东南大学建筑学院首次申请时需提交申请表和成绩单,首次获奖、当前就读、申 请本期奖学金的学校/年级,请选择东南大学,年级选择为 **9** 月开学后的年级。

## 5、填写中/大学生申请表并打印

A. 除 B、C 以外的所有其他同学, 请按如下步骤

中学生请在成绩处,请填写学年总平均成绩。

请根据实际情况填写个人近况,打印后将文件递交校方审核盖章后以照片或扫描 文档形式上传。

申请叔蘋大学生奖学金的同学请注意填写银行卡开户行及支行名称。

荣誉一栏点击"+新增"添加更多项目。荣誉栏填写的项目主要用于申请叔蘋奖 学金特等加奖,仅限添加省、直辖市以及国家级或者以上级别的比赛一等奖获奖 /同等荣誉称号的条目,其余级别奖项不予考虑。

最后先点击右上角保存草稿(右图红框),再点击 打印按钮可以对申请表进行打印预览。如已连接 打印机可直接打印,若需保存文档可选择 Microsoft Print to PDF 存储为 pdf 文档另存打印。

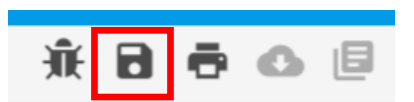

(务必先保存草稿,否则填写内容可能会显示不正常)

B. 应届高三毕业生、当年被大学录取的同学

可以跳过填写成绩部分(成绩处可填写为0),但需要填写个人小结。填写后无需 打印进入下一步。

C. 理、工、医学、教育类的研究生同学

从 2020年开始,叔蘋接受考取上海叔蘋同学会指定的 26 所大学和北京同学会所 指定的大学(参见预设下拉菜单内)理工医专业,并已成为上海同学会的会员的 研究生申请研究生阶段的奖学金,首次申请提供大四的成绩单与研究生录取通知 书。

## 6、叔蘋助学金申请

叔蘋同学会为家境清寒的同学设立了叔蘋助学金。符合条件的同学请根据实际情况填写 此表。(确认申请请勾选是,不申请勾选否)

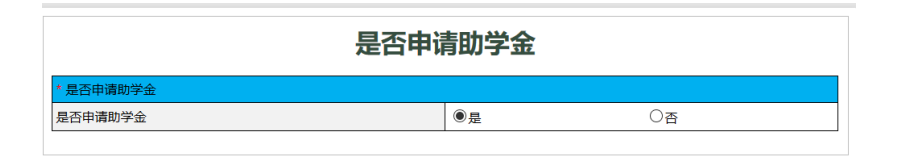

6.1 如已经获得其他资助请点击是并在下栏里添加详细情况。如无,则无需添加。

6.2 最后先点击右上角保存草稿(右图红框),再点击 打印按钮可以对申请表进行打印预览。如已连接打印机可 直接打印,若需保存文档可选择 Microsoft Print to PDF 存 储为 pdf 文档另存打印。(务必先保存草稿,否则填写内容 可能会显示不正常)

## 7、申请资料上传并提交

点击右侧图标上传相应资料

A.除 B 以外的所有其他同学,请按如下步骤

请根据先前流程中已填的申请项目上传奖学金申请表,助学金申请表。

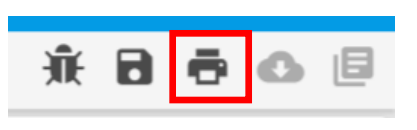

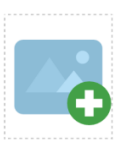

相关证明的扫描件(最佳)或清晰可以分辨出信息的照片。(如申请叔蘋助学金, 须一并上传相关资料复印件或照片。)

#### 提交前,请务必确认各类信息填写正确,所有图片上传成功,提交后无法自行更 改。

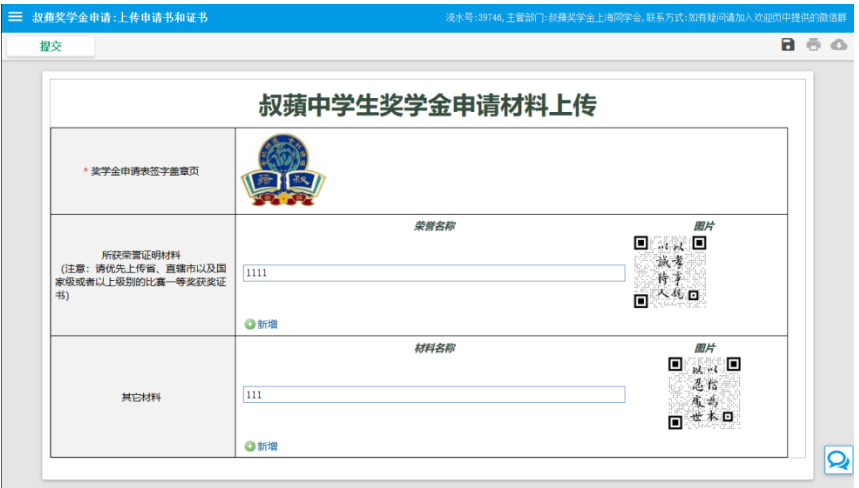

B.应届高三毕业生、当年被大学录取的同学

请在奖学金申请表签字盖章页材料上传处,上传本年高考成绩单(如没有的,请撰 写说明拍照/扫描,并在此处上传),其它材料处,上传大学录取通知书扫描件或清 晰照片。此外,如果考取大学不在指定范围,请上传学校推荐信一份。

C. 理工医学教育的研究生同学

请根据先前流程中已填的申请项目上传奖学金申请表,助学金申请表。请在成绩 处提供大四的成绩单,其他材料处提供研究生录取通知书。

## 8、审核与结果

请认真检查提交的信息是否有误或缺漏的情况,提交当前申请后,请耐心等待上海叔蘋 同学会奖学金评审小组进行审核。审核将分为两个阶段:办公室初审,及评审小组审批。

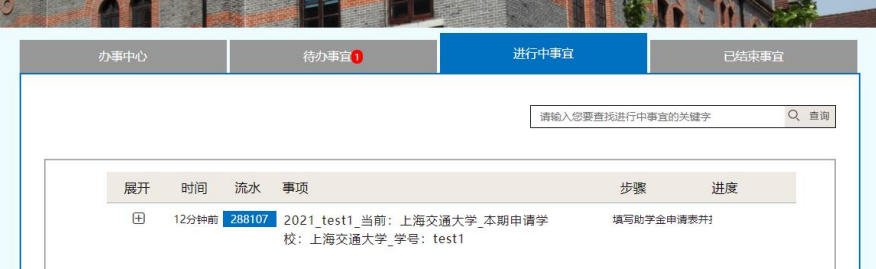

点击办事大厅的"进行中事宜"可查看当前步骤的进度。同时,审核结果将通过邮件发 送至基本信息处所填写的邮箱地址。请同学在申请时段内关注自己的邮箱以及申请系统的 申请情况!

如初审不通过,该流程将回退到"填写基本信息"的流程,点击待办事宜中的该流程继 续修改申请信息。请认真根据邮件内容修改申请信息,再次提醒,如果多次退回修改将会影 响本年度申请。

如初审通过,系统也将自动向基本信息处所填写的邮箱地址发送提示邮件,并等待下一 步评审小组审批。评审小组的结果预计将于 10-11 月(请以实际收到邮件时间为准)通过邮 件发送至预留邮箱。请注意查收。